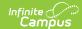

# **Percent Tier by Student (Insights)**

Last Modified on 10/21/2024 8:20 am CDT

Understanding the Graph | Filtering Chart Data | Creating Templates | Additional Report Options

Tool Search: Percent Tier by Student

The **Percent Tier by Student** interprets student performance based on the percentage received in a particular course instead of the actual grade mark, organized by Student Name. This can simplify the interpretation of a student's grades for districts using an intricate grading scale, such as a 100-point scale.

Only students with an <u>Early Warning Curriculum score</u> between 50 and 100 are included in the chart.

This report is only available for districts that have purchased the Campus Analytics Suite.

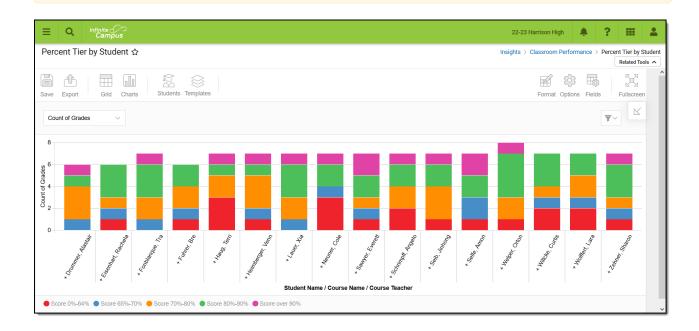

To generate this report, you must have at least Read tool rights to Percent Tier by Student and calendar rights assigned for any calendar(s) reporting data.

NOTE: Insights visualizations may contain PII and include data for tools a user may not have rights to access.

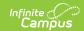

### **Understanding the Graph**

Each bar in the graph represents performance for a specific student, where each color-coded section of the bar indicates a count of course grades the student has received within a specific percent tier. Double-clicking a colored bar section in the bar graph will show you a sub-report detailing all the data in that section.

To view student performance organized by course or by teacher, see the Percent Tier by Course or Percent Tier by Teacher reports.

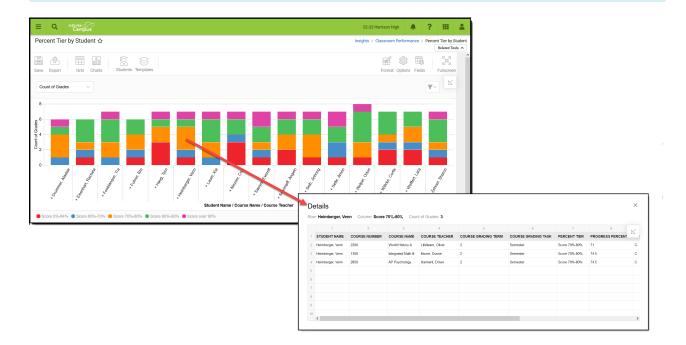

Use the table below for help in understanding each sub-report column:

| Column                 | Description                                                                                     |
|------------------------|-------------------------------------------------------------------------------------------------|
| Student Name           | The name of the student who received the score associated with the section of the selected bar. |
| Course<br>Number       | The course number of the selected bar.                                                          |
| <b>Course Name</b>     | The course name of the selected bar.                                                            |
| Course<br>Teacher      | The name of the teacher for the course selected.                                                |
| Course<br>Grading Term | The reporting course grading term.                                                              |
| Course<br>Grading Task | The reporting course grading task.                                                              |

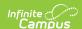

| Column                | Description                                                                                                    |
|-----------------------|----------------------------------------------------------------------------------------------------|
| Percent Tier          | The grading percent tier for the section of the bar selected. For example, a score over 90% means all grades with a 90% or higher score. |
| Progress<br>Percent   | Indicates the student's percent of progress in the course.                                                                               |
| <b>Progress Score</b> | Indicates the student's progress score for the course.                                                                                   |
| <b>Posted Percent</b> | The student's posted grade percentage for the course.                                                                                    |
| <b>Posted Score</b>   | The student's posted grade score for the course.                                                                                         |
| Student<br>Person ID  | The student's person ID.                                                                                                    |

You can remove and filter any data from the bar graph by clicking the button, selecting the type of data you wish to filter, and unchecking the data you wish to remove from the graph.

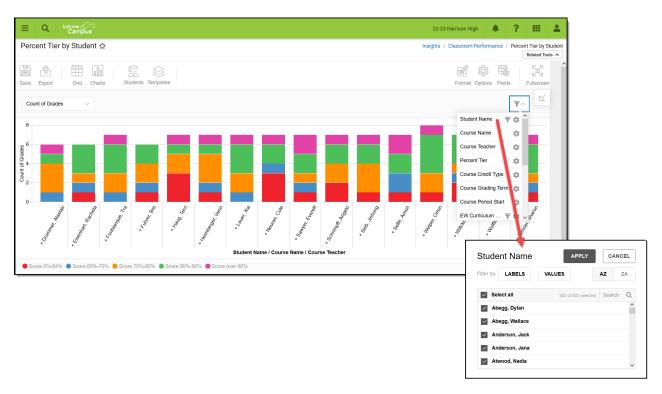

### **Filtering Chart Data**

You can filter chart data to only students in your Early Warning Watchlist, Counseling Caseload, and/or a specific Student Ad Hoc filter by clicking the **Students** button and selecting any combination of these options.

Ad Hoc Queries and Selection Editors are supported in Insights by filtering from the Student panel.

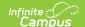

Pass-through SQL Queries are not supported in Insights.

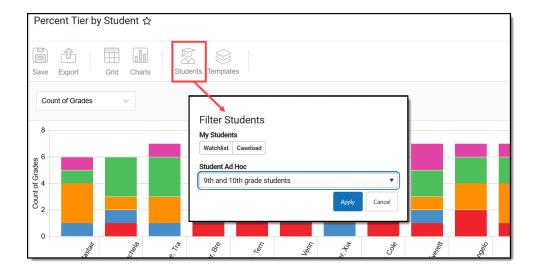

#### **Creating Templates**

Templates allow you to save all filtering and formatting options you have set for a chart and have these options automatically applied each time you select a template. Templates are chart-specific, meaning they are only available and apply to the chart for which they were created.

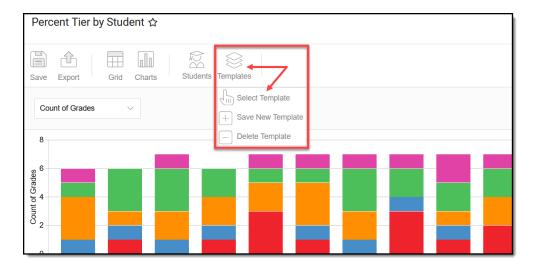

For example, suppose you filter the chart data by Watchlist in the Student option (see section above) and modify any formatting and field options (any options shown below). In that case, you can save all your selections as a template by clicking **Templates** and selecting **Save New Template**.

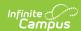

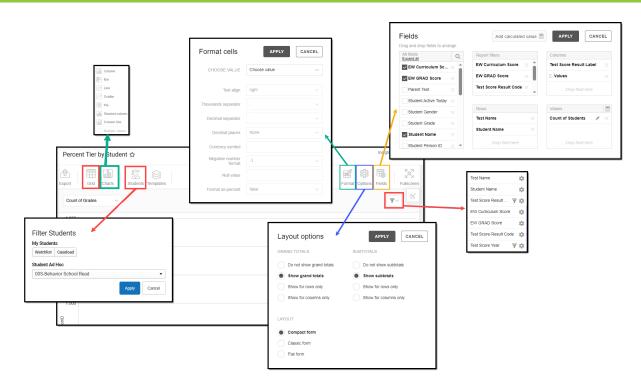

Once saved, each time you return to this chart you can automatically apply these options by clicking **Select Template**, choosing the template, and selecting **Apply**.

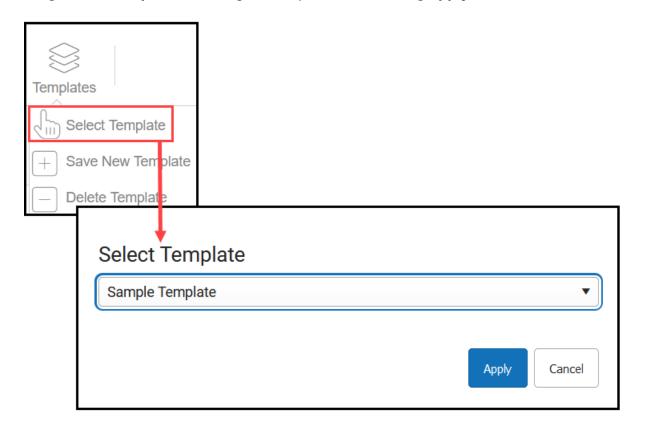

# **Additional Report Options**

The table below directs you to additional information about the other on-screen options.

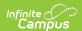

| Option            | Description                                                                                                    |
|-------------------|----------------------------------------------------------------------------------------------------|
| Grid and<br>Chart | Report data can be viewed in a grid or other visualization charts.                                                                                                    |
| Grid Charts       | See this article for more information.                                                                                                    |
| Format            | Format options allow you to modify how cells represent data within the report.                                                                                                    |
| Format            | See this article for more information.                                                                                                    |
| Options Options   | The Options menu gives you layout options for how you would like the table to be displayed (Layout), how grand totals are displayed in the table (Grade Totals), and how subtotals should be displayed (Subtotals). |
|                   | See this article for more information.                                                                                                    |
| Export            | The report can be exported to a number of different formats by clicking the Export icon and selecting an option.                                                                                                    |
| Export            | See this article for more information.                                                                                                    |
| Fields Fields     | The Fields icon allows you to modify the order of the fields in the report, add or remove fields from the report table, and modify which fields are used in rows or columns.                                        |
|                   | See this article for more information.                                                                                                    |